# **Movistar Office 365**

1.

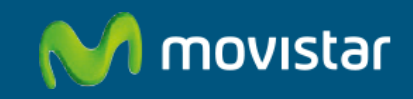

# Su correo profesional con dominio propio

Empiece a trabajar en la nube en 4 pasos

- 1. Acceda a su panel de control
- 2. Cree usuarios y asigne licencias
- 3. Configure Outlook
- 4. Configure OneDrive

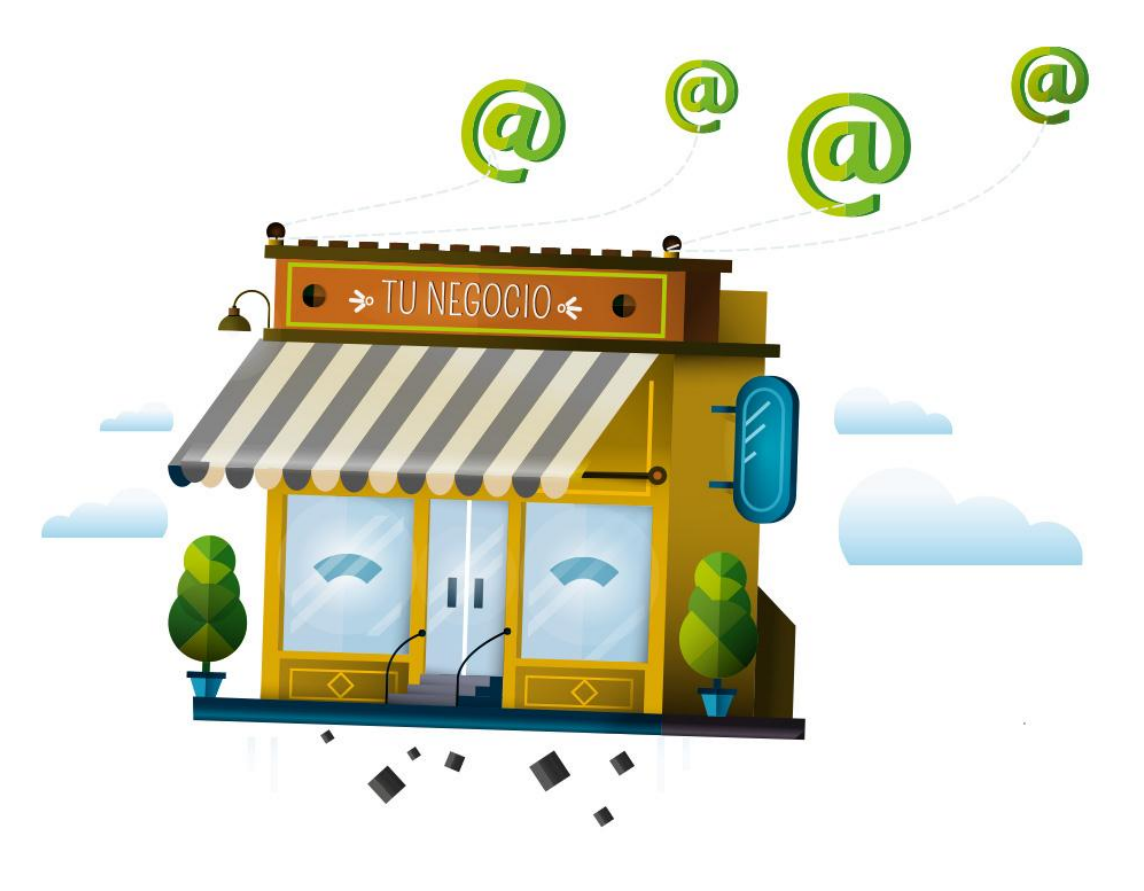

### **¿Cómo accedo a mi panel?**

Acceda a su panel de cliente de Movistar desde la dirección:

#### https://presencia.movistar.es

utilizando el usuario y contraseña que le indicamos en el email de bienvenida al servicio.

Desde la pestaña Office 365, pulse en el botón "Gestionar Office 365".

### **¿Cómo obtengo la contraseña de administrador?**

Una vez pulse en "Gestionar Office 365" se abrirá una página en la que podrá obtener la contraseña de administrador para acceder al portal de Microsoft. Pulse en el botón "Mostrar datos de acceso"

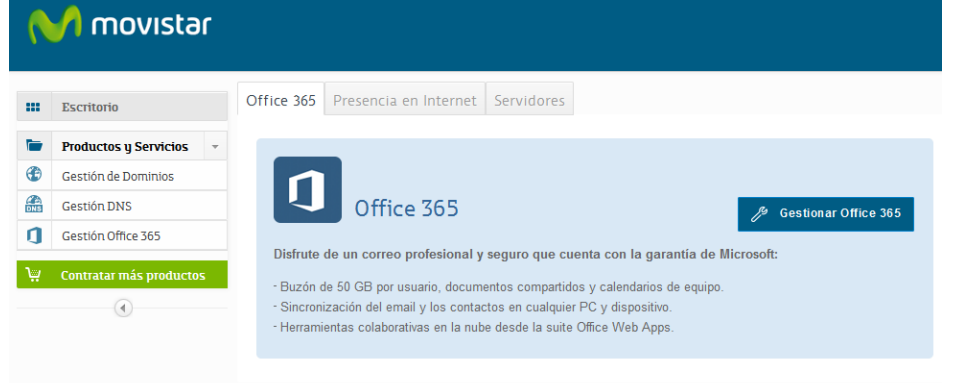

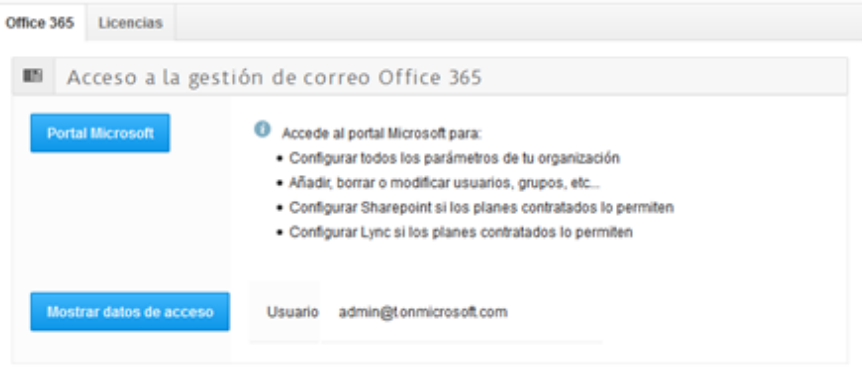

Pulse sobre el botón "Portal Microsoft" para acceder al portal de gestión de Office 365.

المتحال

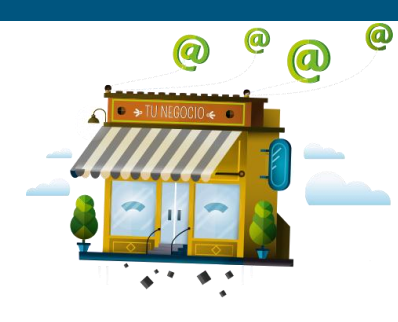

## **¿Cómo creo usuarios y asigno licencias?**

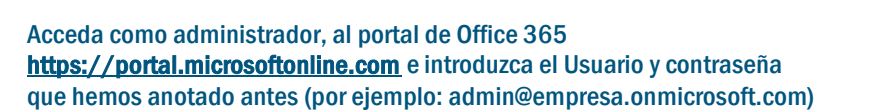

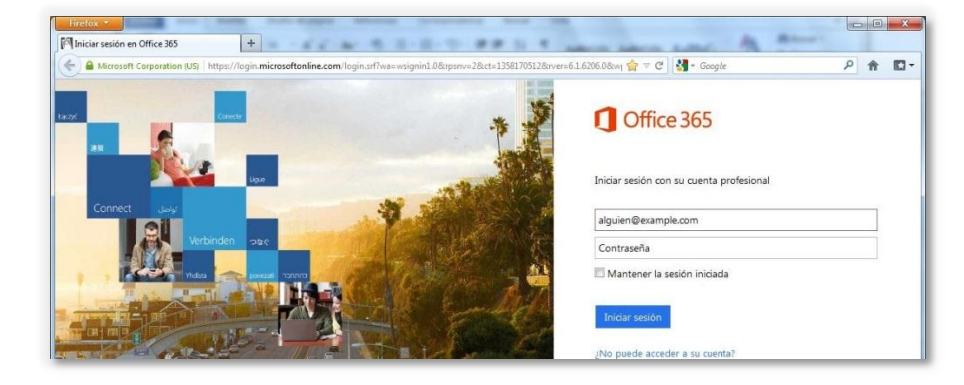

#### Una vez dentro del portal de administrador, vaya a: Administrador > Office 365 > Usuarios y grupos > Agregar |

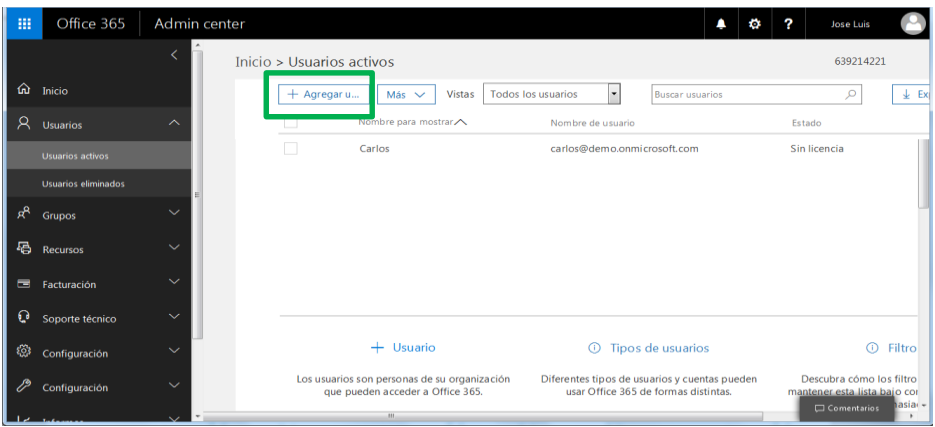

En la página Nuevo usuario, complete la información del usuario. Para completar la definición del usuario, haga clic en la flecha situada junto a Licencias de Productos y asigne la licencia que desee.

Una vez que haya finalizado, haga clic en Agregar.

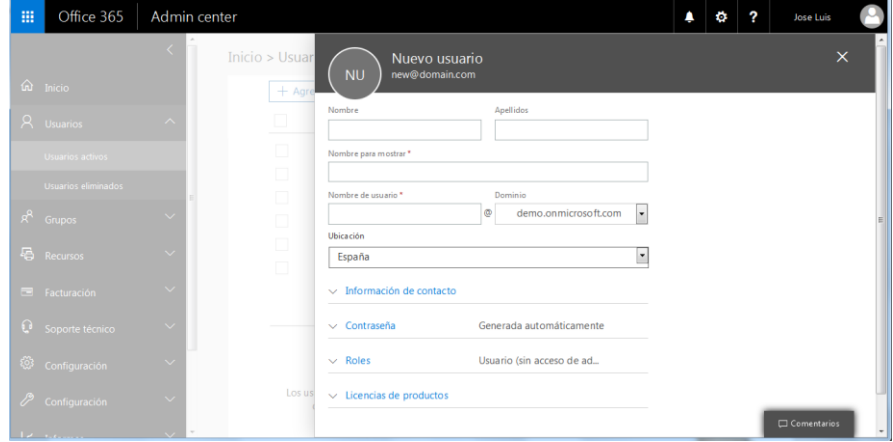

En la página siguiente verá la contraseña temporal propuesta y podrá introducir la cuenta de correo a la que se enviarán los credenciales si lo desea, pulsando en el botón Enviar correo electrónico y cerrar.

ام الأعلاب

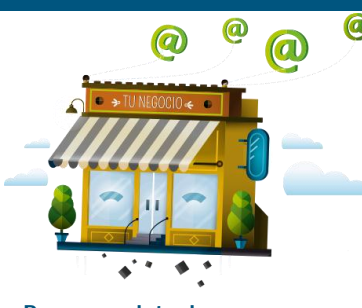

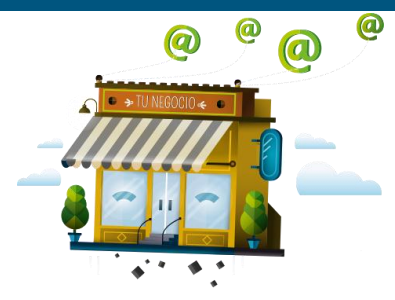

### **¿Cómo configuro mi cuenta de correo en Outlook?**

Para configurar nuestra cuenta en un Outlook, simplemente debemos ir a agregar cuenta nueva, en el menú archivo de nuestro Outlook:

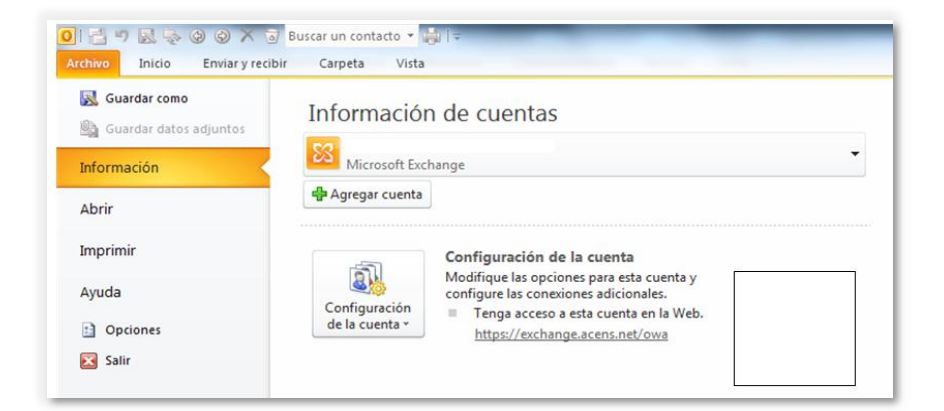

#### En la siguiente pantalla elegir como tipo de cuenta: Microsoft Exchange o servicio compatible:

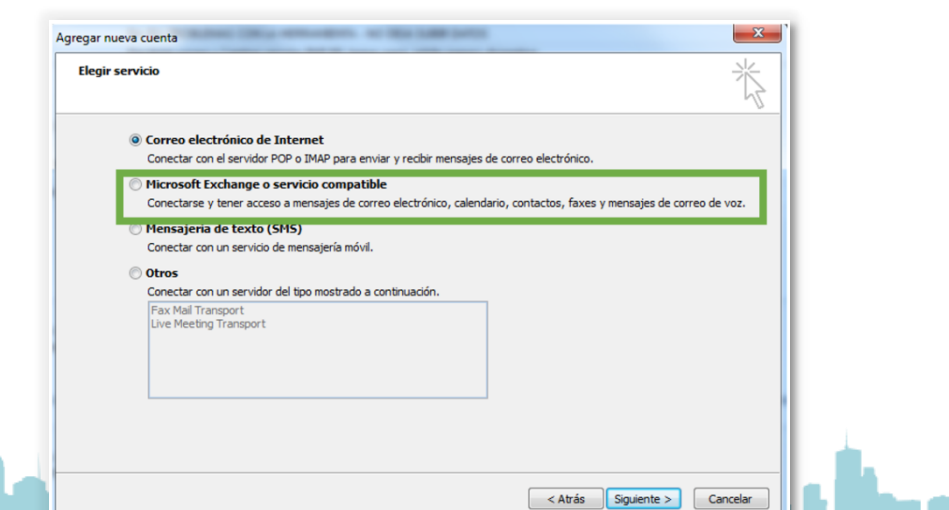

Ahora rellenamos los datos de la cuenta que queremos crear y pulsamos en Siguiente y Finalizar y ya tendremos nuestra cuenta configurada.

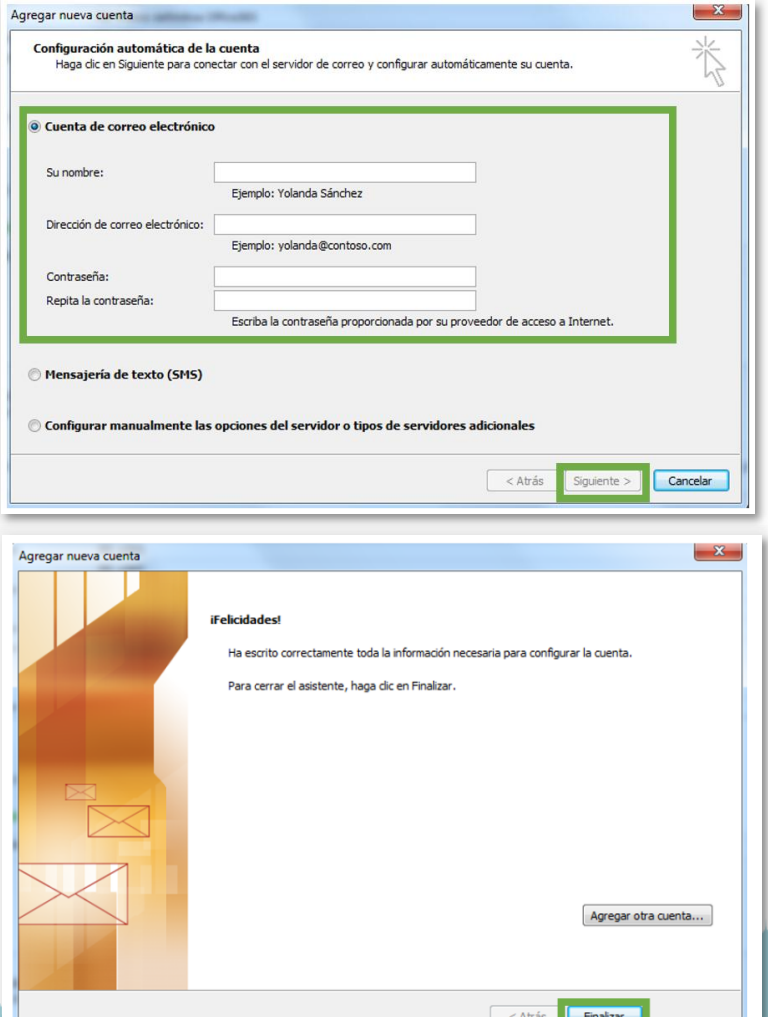

## **¿Cómo usar OneDrive en mi ordenador?**

1. En la pantalla inicio del portal de Office365, haga clic en OneDrive para acceder a la descarga de la aplicación.

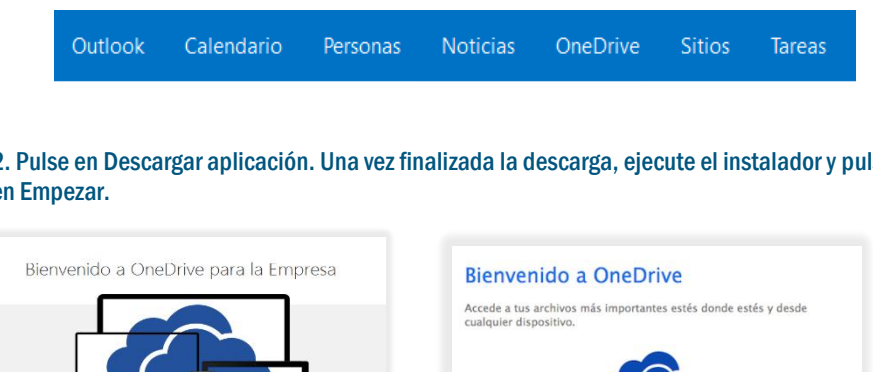

2. Pulse en Descargar aplicación. Una vez finalizada la descarga, ejecute el instalador y pulse en Empezar.

3. Una vez instalado podrá agregar archivos y carpetas en OneDrive automáticamente desde su PC.

Un lugar para todos los archivos de trabajo. Tener acceso a ellos desde un explorador web o sincronizar u PC, tableta y teléfo

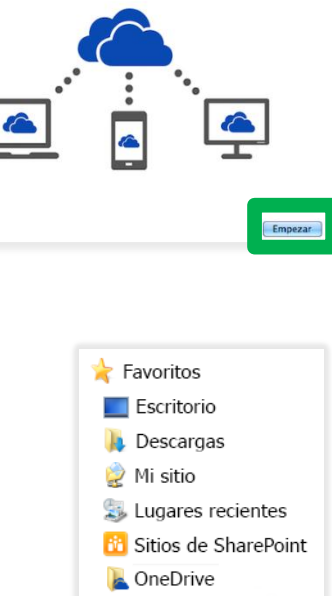

**B** SharePoint

OneDrive @ Contoso

**¿Cómo usar OneDrive en mi móvil/tablet?**

1. Acceda al Marketplace de aplicaciones (Windows Phone Store, Apple App Store, Google Play) busque y descargue OneDrive para empresas.

2. Una vez descargada la app en su móvil o Tablet, introduzca el usuario y contraseña de Office 365:

........

3. Ya puede usar el espacio de almacenamiento de OneDrive desde su dispositivo

 $\omega$ 

 $\Omega$ 

 $\overline{a}$ 

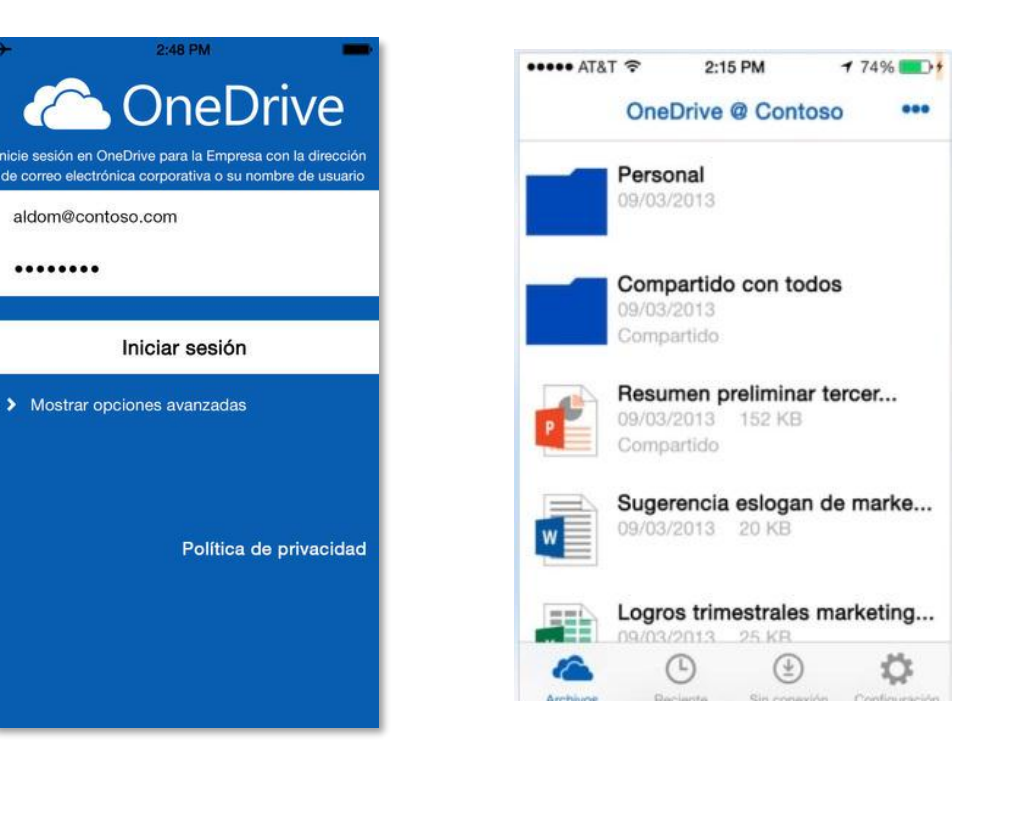